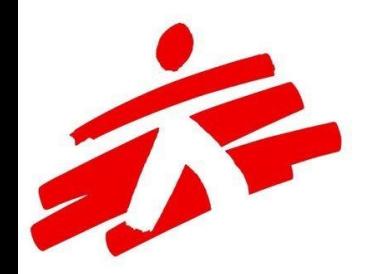

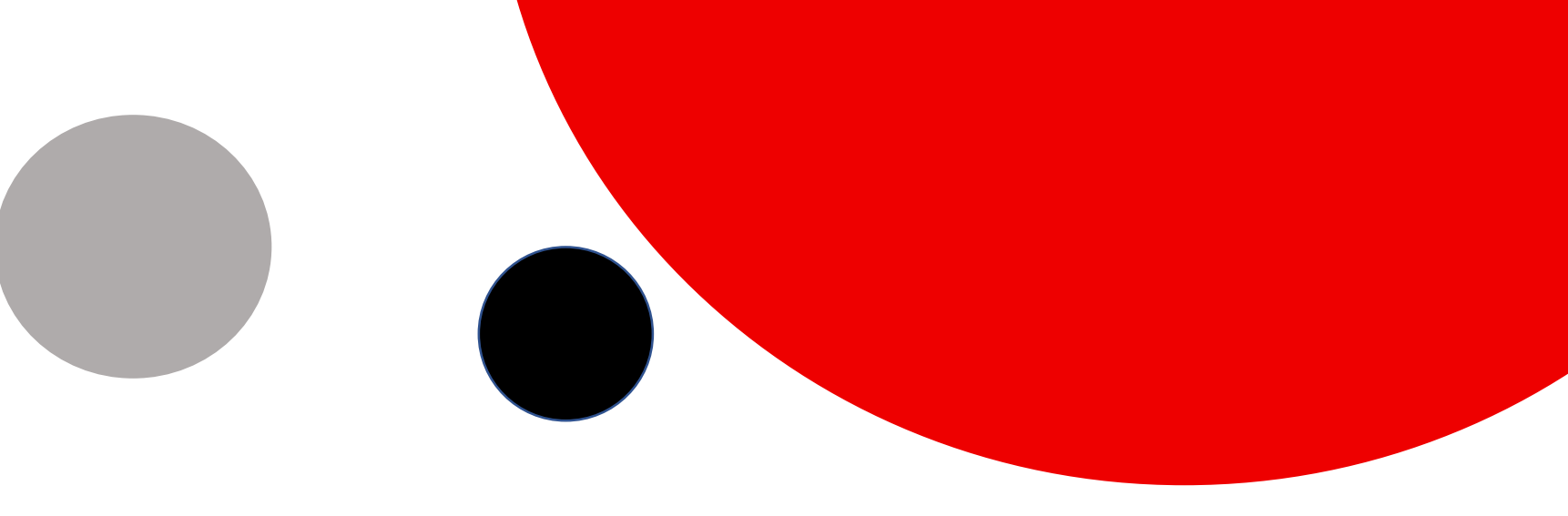

# **MSF eVoting System**

Online Voting User Tutorial

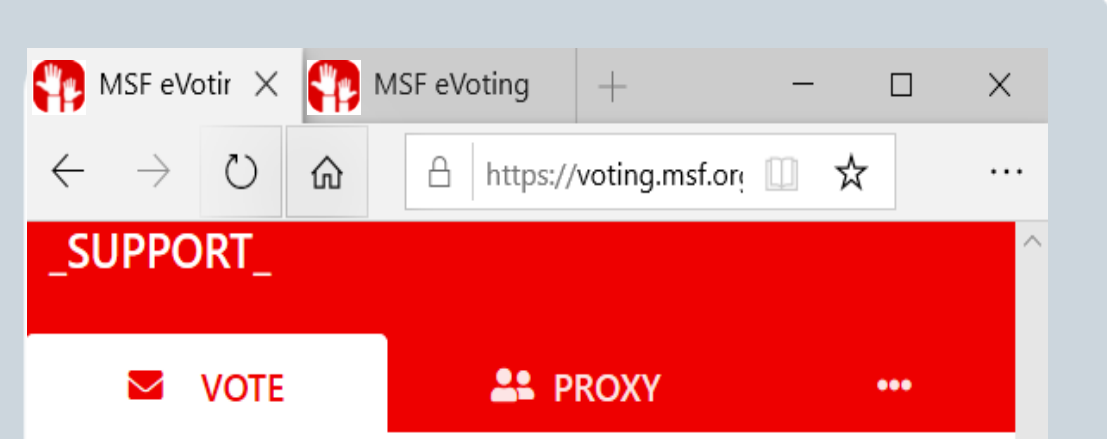

The use of Edge and Internet Explorer is not supported. Please use Chrome, Safari, Opera or Firefox.

- All votes made electronically are using the MSF eVoting System. Some associations enable only electronic voting, some a mix of in person and electronic.
- You can use the eVoting platform from a desktop, tablet or from a smartphone.
- You need access to internet to vote, use wifi or data
- Browsers: Use **Chrome, Mozilla Firefox, Safari, Opera.** *Do not use Internet Explorer or Edge*

# **https://voting.msf.org**

# **Your registration on the platform:**

- If you have never used the platform before you will be informed by email that an account has been created for you.
- Check your inbox for an email coming from **MSF eVoting System: MSF.voting@geneva.msf.org**
- In some rare cases, this email may have ended in your SPAM / junk folder - check it! If you find it there, do **add @geneva.msf.org to your safe sender** for proper reception in the future.
- If you have used the MSF eVoting platform previously, you will not receive that email, but you will get an invitation to vote and the reminders to do so. If you cannot remember your password, no worries: you can reset it on the login page! (see further)

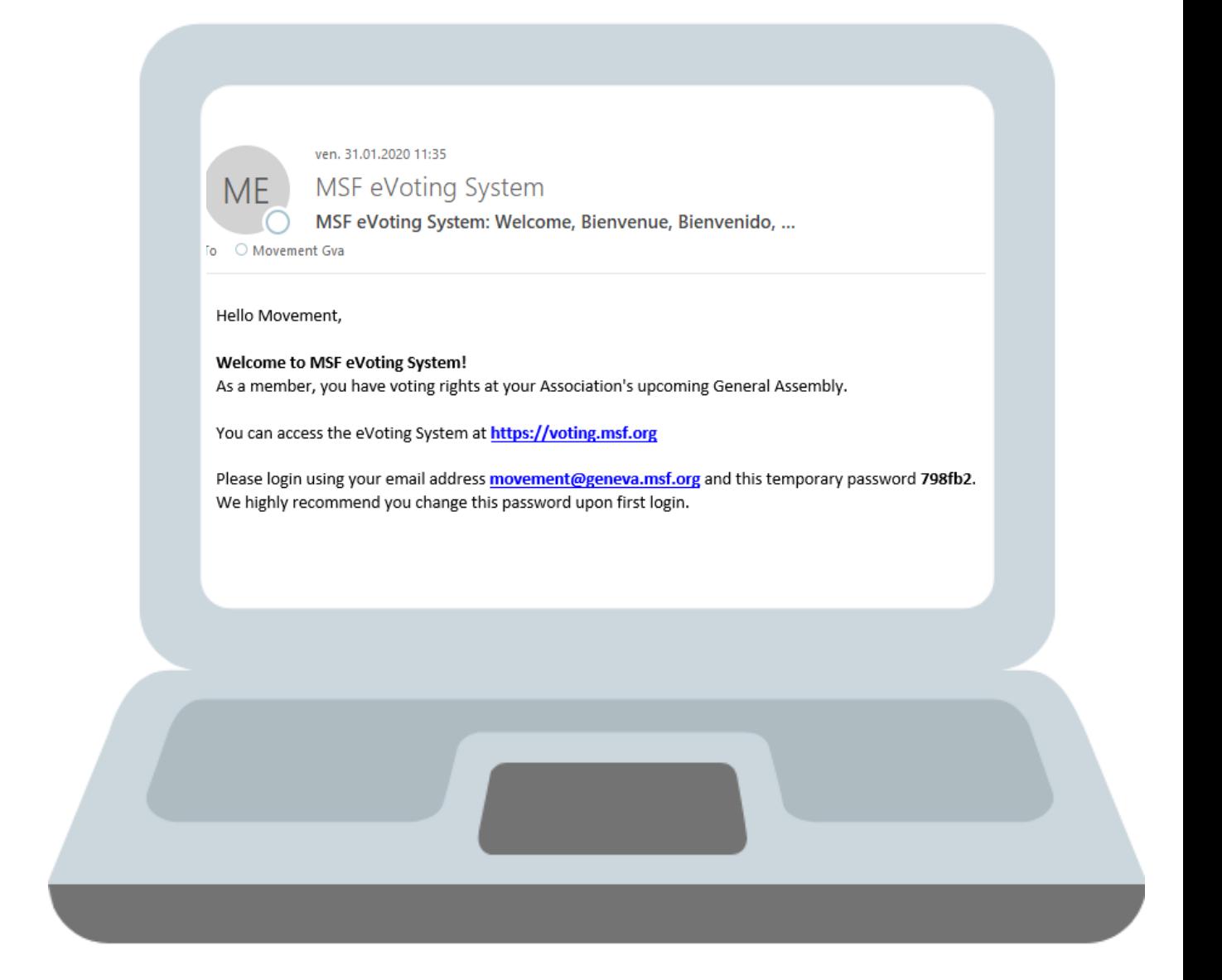

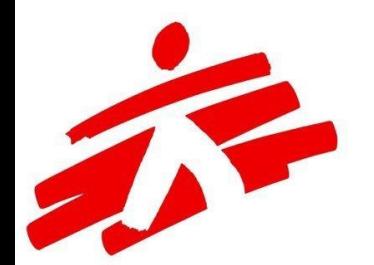

# **Logging in**

Go to <https://voting.msf.org>

- Enter the email address you have been invited on (which is the email you usually are receiving the emails from your association coordinator)
- Enter your password  $-$  the one you received from **MSF**.voting@geneva.msf.org or that you have set yourself
- **Login**

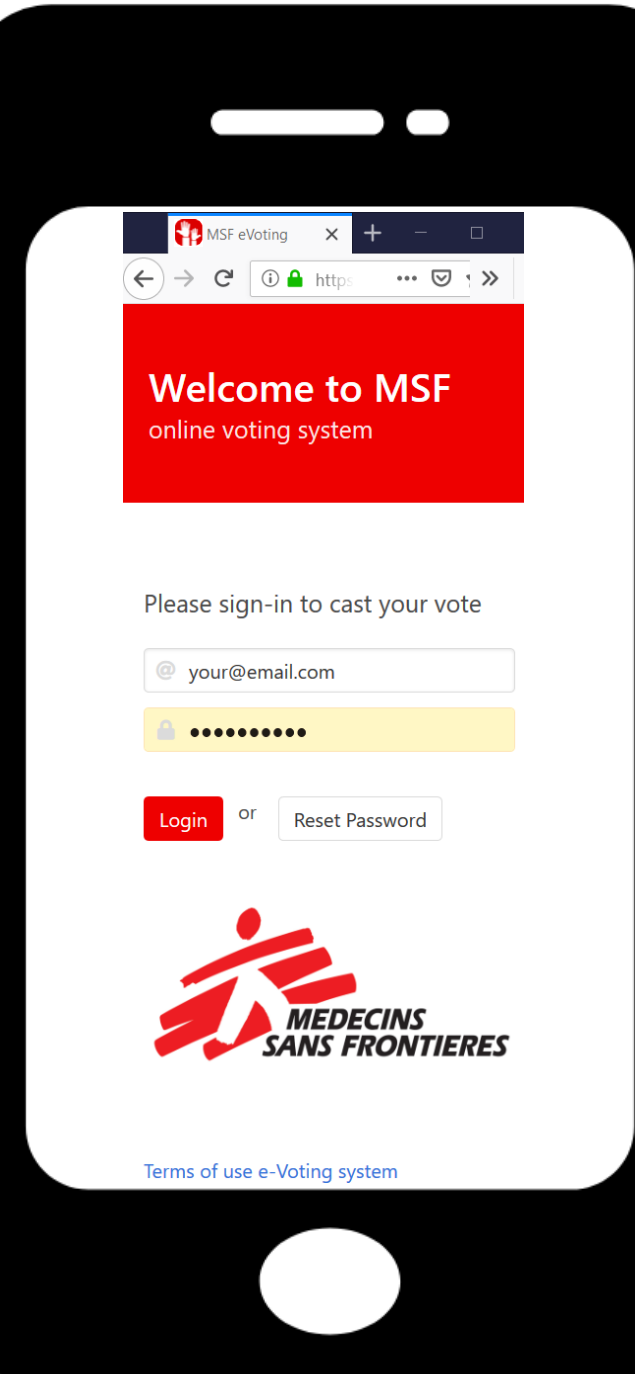

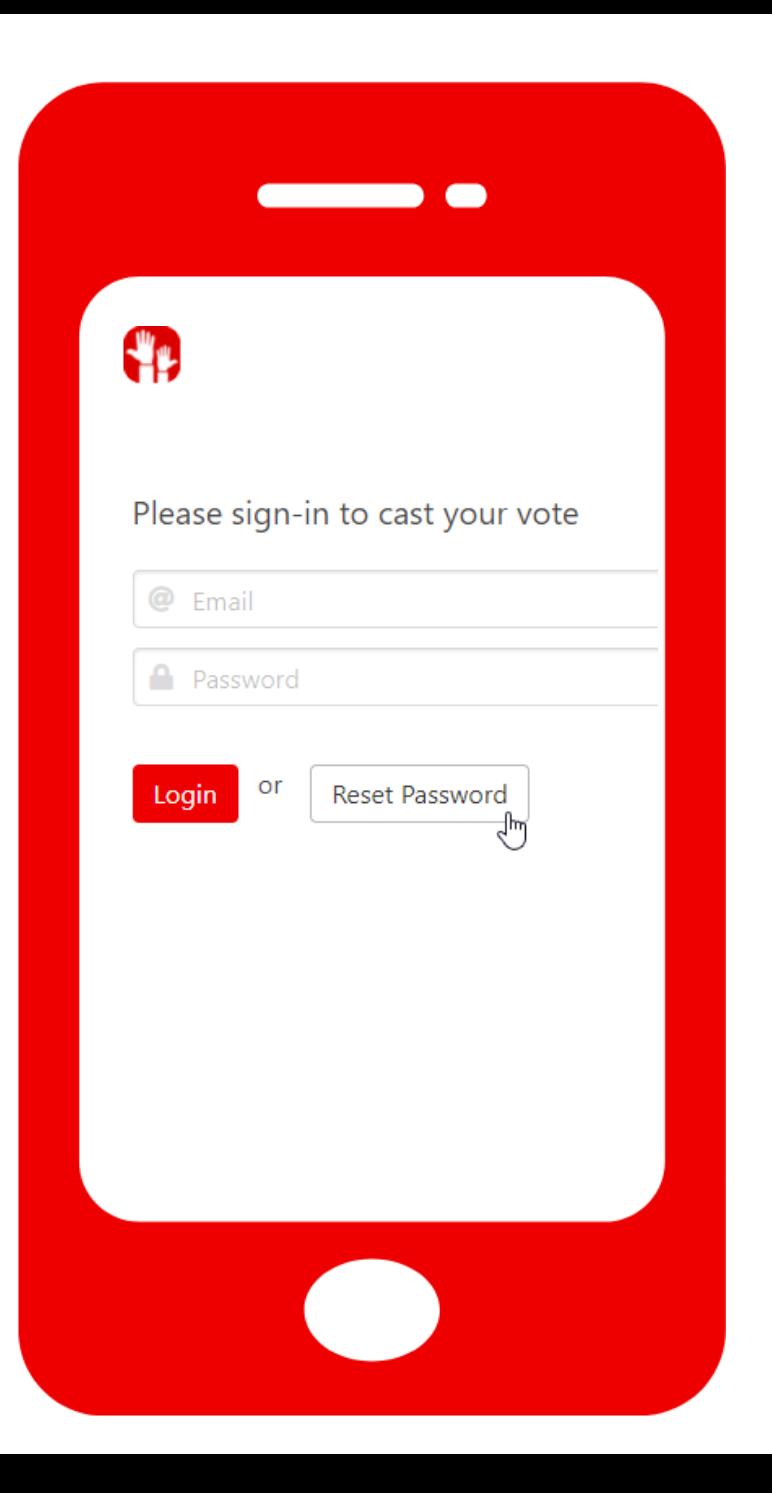

# **Forgot your password?**

- Hit "reset password" on the landing page of the platform
- Enter the **same email address** you have received the invitation to the event (the same as your association uses to communicate to you)

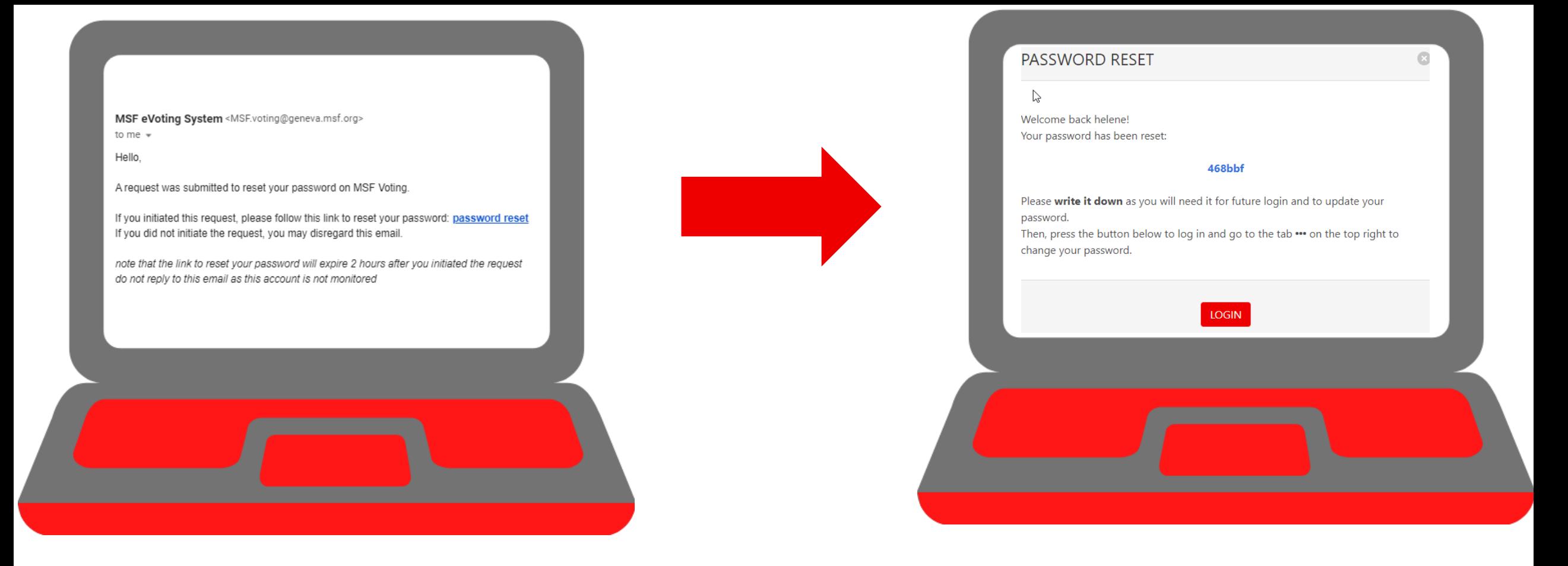

- You will get an email with a link to access the platform and reset your password do so immediately and within 2 hours
- When you click on "password reset" in the email, you will be directed to the platform and a pop up will open. Copy or write down the new password (in blue) on a piece of paper so you can change it on the platform once logging in!
- When you hit "login" you will be connected on the platform. Please change your password see below how to do it.

# Once you are in the system, you will see this:

**W<sub>r</sub>** MSF eVoting

G

**VOTE** 

\_SUPPORT\_

 $\sim$ 

⋒

Welcome to MSF eVoting system.

 $\times$ 

**21 PROXY** 

None of the polls are open right now. Please check again later.

 $\overline{1}$   $\overline{1}$   $\overline{$ 

 $\Box$ 

 $\gg$ 

… ⊙☆

X

Your Name

appears here

If your association enables proxy voting at the event, and if you will not be able to follow the event and would like to **give a proxy** to another voting member, you need to do so within the MSF eVoting System, here.

You can easily **change your password** by clicking on the

If no poll is currently open, you will see this message until it is time to vote.

## **https://voting.msf.org**

Once on the platform, you can vote.

Each of the vote will appear once they are open. If nothing shows, either the votes have not opened yet, or you already casted your vote, or the votes have closed.

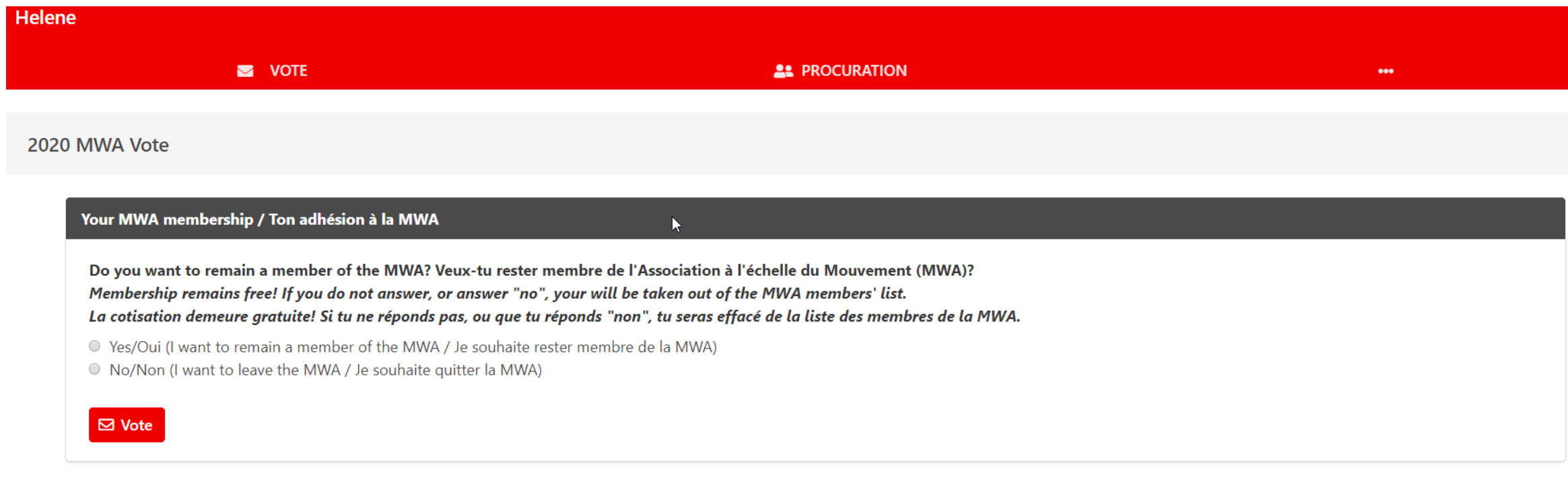

### **Election: second IGA Rep**

Please rank candidates by order of preference (1= favourite candidate). You don't need to rank all candidates : stop allocating preferences when you cannot decide between the candidates or do not like the ones left. If a voter leaves a blank (for example, assigns numbers 2 and 3 to some candidates, but not 1), the system will "re-rank" their choices so that, for example, their number 2 becomes number 1. Please remember the voting system is that of Single transferable vote (STV) and that only one person will be elected!

Classez les candidats par ordre de préférence (1= candidat favori). Il n'est pas obligatoire de classer tous les candidats: arrêtez d'attribuer vos préférences lorsque vous ne pouvez pas choisir entre les candidats ou n'aimez pas ceux qui restent. Si un électeur laisse un blanc (par exemple, attribue les numéros 2 et 3 à certains candidats, mais pas de numéro 1), le système "re-classera" leurs choix afin que, par exemple, leur numéro 2 devienne le numéro 1. Rappelez-vous: le système de vote est celui du "vote unique transférable", et une seule personne sera élue! [7 info

2 3 -5 Hassan Zahid

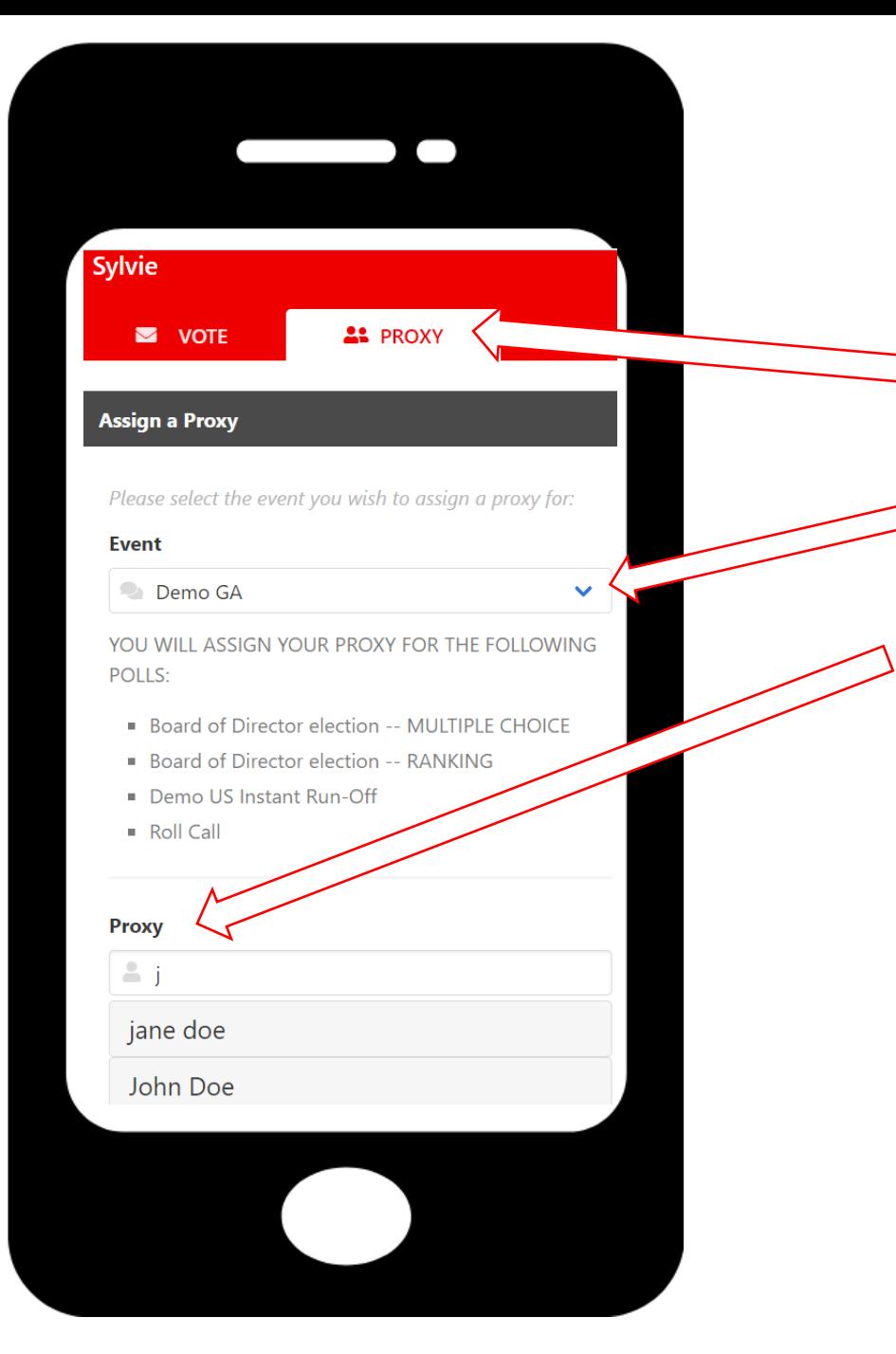

# **Proxy voting**

To assign a proxy to another member of your association, you need to first connect to the MSF eVoting System as you will assign the proxy within the system

Go on the second tab: "proxy"

Select the event you wish to delegate your voting rights to your proxy

In the Proxy field, type the first letter(s) of the name of the person you wish to assign as your proxy.

You can also enter a 'space' and have a look at the other members invited to the event who have not yet reached the maximum number of proxies. Proxy

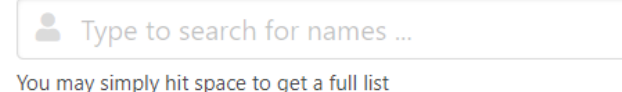

Make sure that you first check with the person if they are willing to vote on your behalf, then select them in the system. You will now see each open poll to vote for yourself, as well as for your proxy.

Should your proxy decide to vote themselves online after all, the first person among you casting the vote will have their vote registered. The system will not make it possible for both of you to vote on the same poll.

## **Proxy holder view**

If someone designated you as a proxy, you will receive an email from the voting system informing you about it.

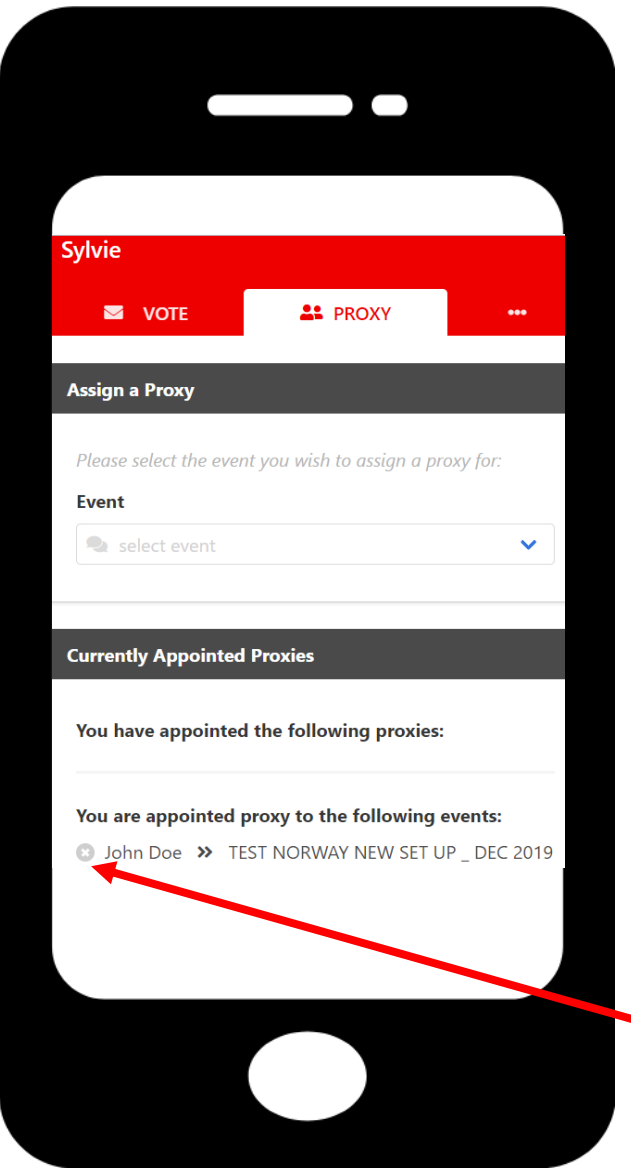

John selected you as Proxy for TEST NORWAY new set up \_ Dec 2019

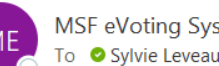

**MSF** eVoting System

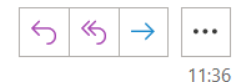

Hello,

Please note that John Doe selected you as Proxy for the TEST NORWAY new set up \_ Dec 2019.

You may now log in to cast your own vote and vote on John's behalf: https://voting.msf.org

If you cannot be a proxy holder for this person, in the eVoting system, go to the Proxy tab and click on the cross icon next to the name of the person you don't want to be the proxy of.

# TEST NORWAY new set up \_ Dec 2019 Motion 1 : Membership criteria Should all members having 6 months of MSF role?  $\odot$  In favor  $\bigcirc$  Against

experience be eligible for membership, whatever their

O Abstention

 $\boxdot$  Vote

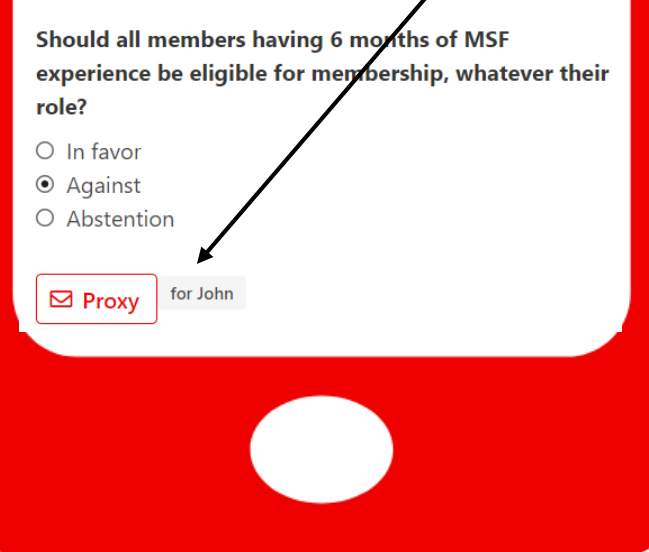

# **Voting for proxy**

On the main vote tab in the system, you will then see the votes for yourself (button "vote" in red) as well as the vote for your Proxy, showing for who you will be voting.

You can vote for several proxy in the platform, the limit being set by your association.

# **Vote view**

View of a vote that you have already voted on for yourself and for your proxy:

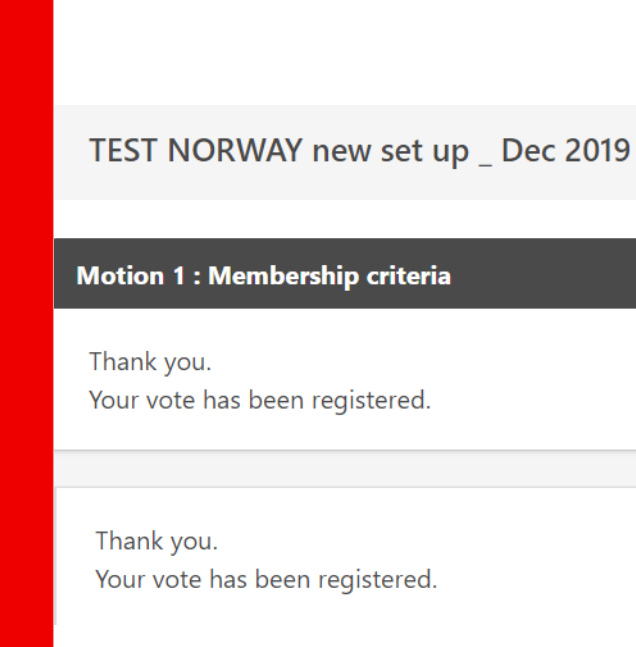

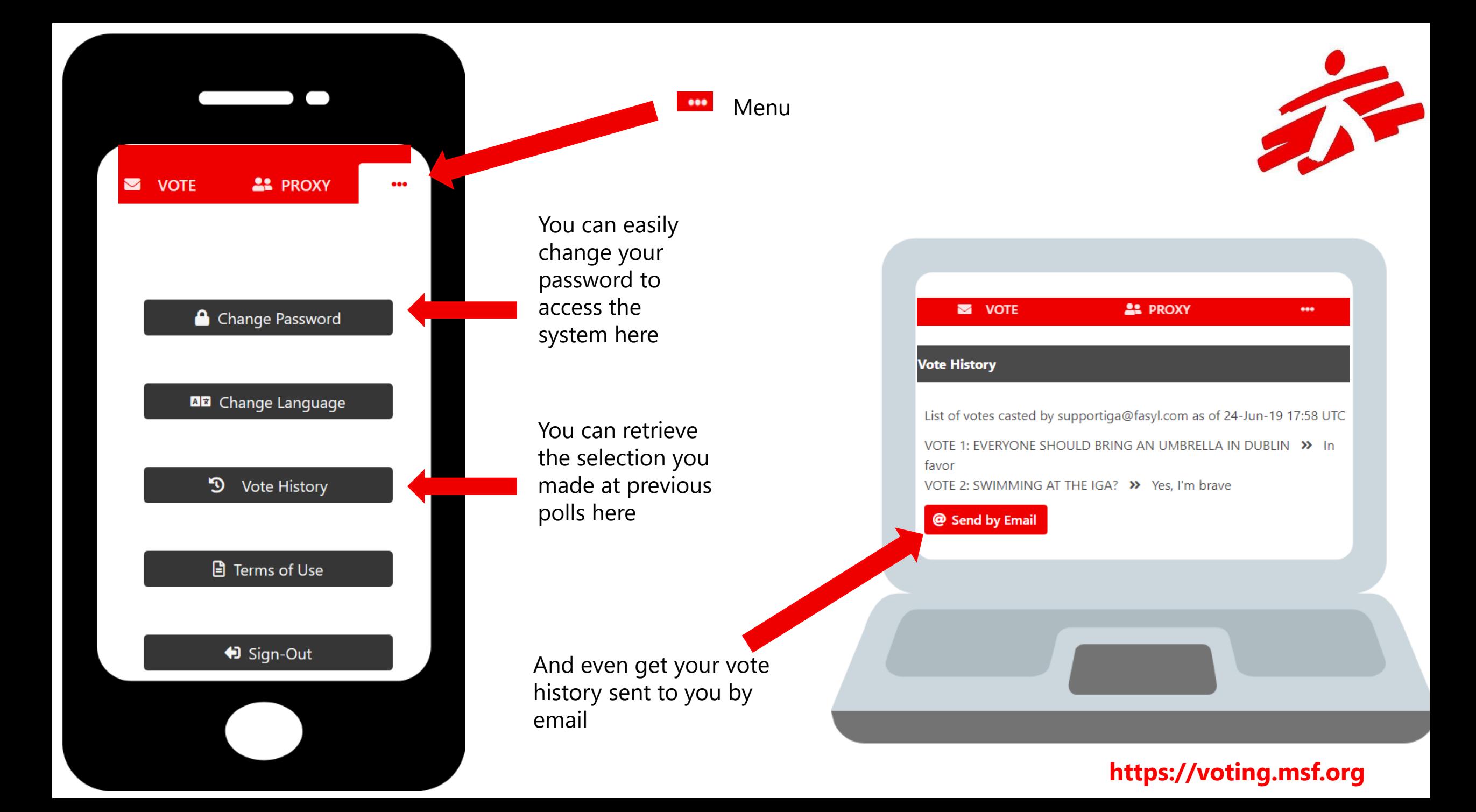